## Tutorial de preenchimento de Matricula para Cursos

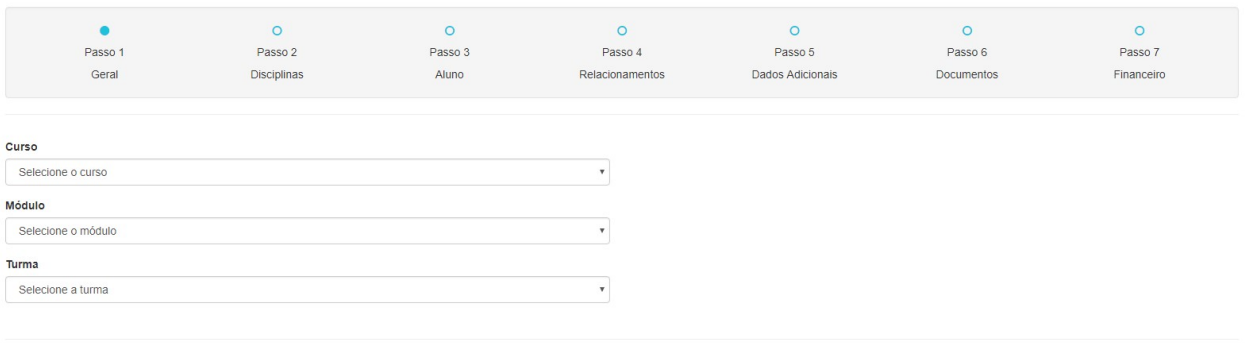

Salvar **Próximo** 

Passo 1:

- 1. Selecionar o curso
- 2. Selecionar o módulo
- 3. Selecionar a Turma

### Passo 2:

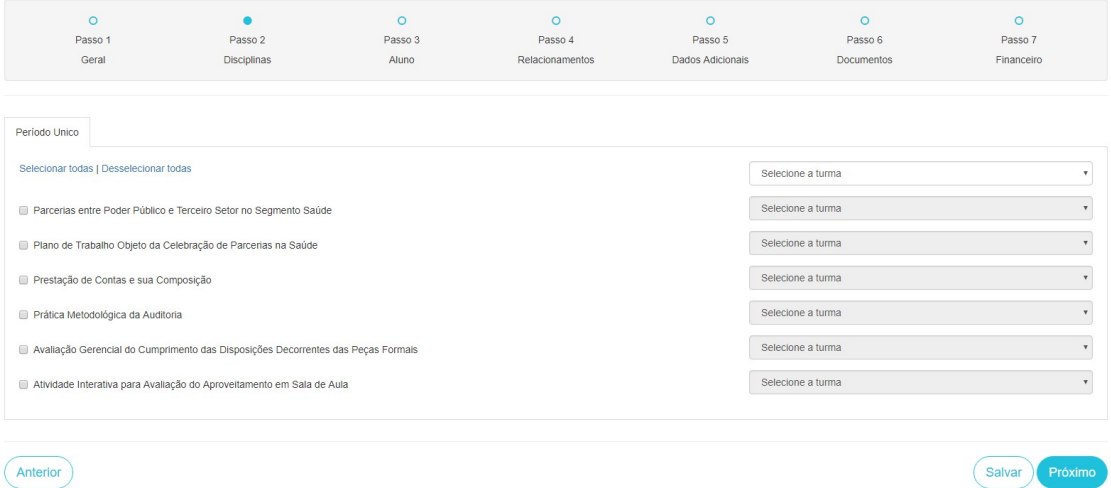

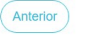

- 1. Clique no link selecionar todas para marcar todas as aulas disponíveis para o modulo do curso que você está se candidatando.
- 2. Selecione a turma utilizando a 1ª caixa de seleção as demais serão preenchidas automaticamente

# Deixar de selecionar qualquer matéria implicará no não cumprimento da carga horaria do curso que acarretará na reprovação do aluno e o mesmo não será certificado.

#### Passo 3:

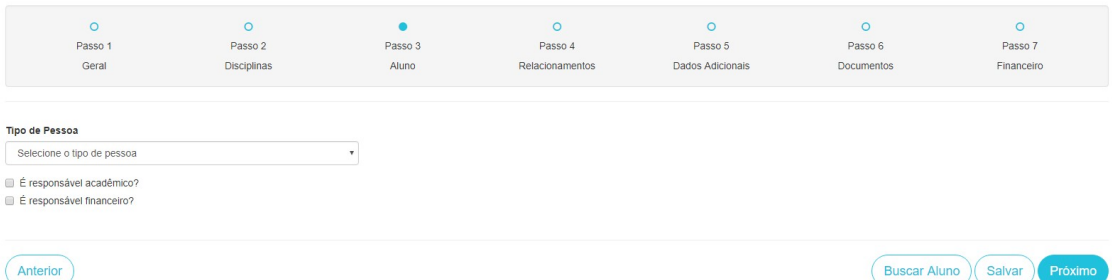

1. Selecione o tipo de pessoa como Pessoa Física ou Pessoa Física (Estrangeiro) aparecerá o formulário para que você preencha os dados que serão os dados do Aluno caso você seja o responsável pelo acompanhamento acadêmico marque a opção É responsável acadêmico? e caso seja também responsável pelo pagamento do curso também marque opção É responsável financeiro? Obs: todos os campos com \* são de preenchimento obrigatório

Obs 2: Caso você já tenha feito este cadastro alguma vez não é necessário que faça novamente o cadastro:

a. Role a barra de rolagem até o final do formulário e clique em buscar Aluno

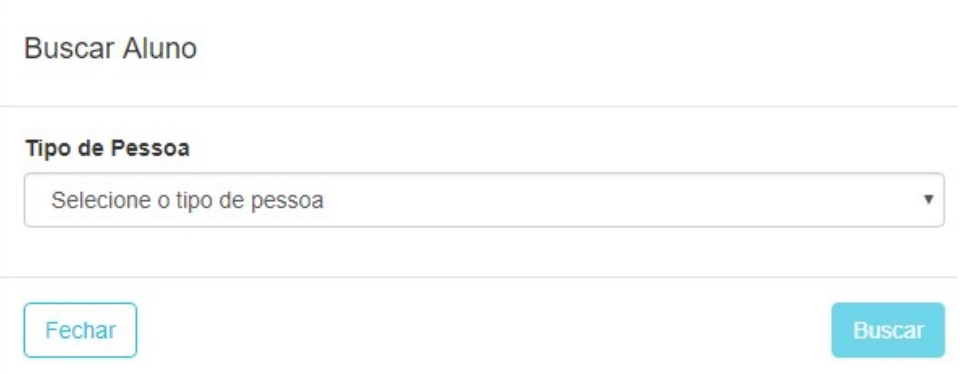

Escolha o tipo de pessoa se é física ou física estrangeira e digite o documento solicitado e clique me buscar caso seus dados estejam em nosso sistema será retornado automaticamente estes dados confira-os e altere oque for necessário.

#### Passo 4:

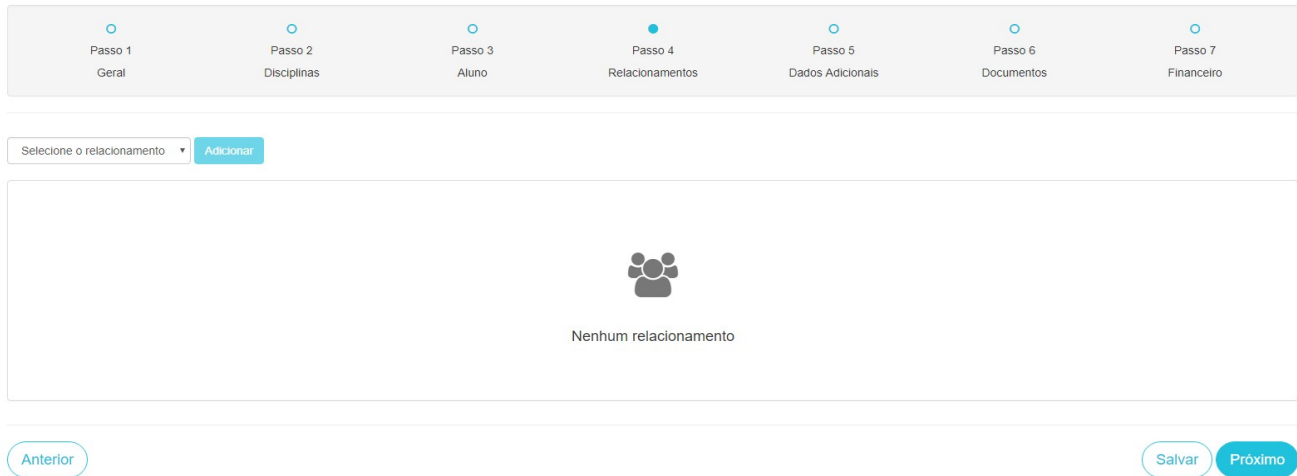

- 2. Caso você não seja o responsável financeiro e ou responsável acadêmico do curso terá de preencher aqui com os dados dos referidos responsáveis. Caso contrario não há necessidade de preenchimento.
	- a. O preenchimento se dará exatamente como o Passo 2.

Passo 5 e 6 – Só precisaram ser preenchidos caso seja necessário .

## Passo 7:

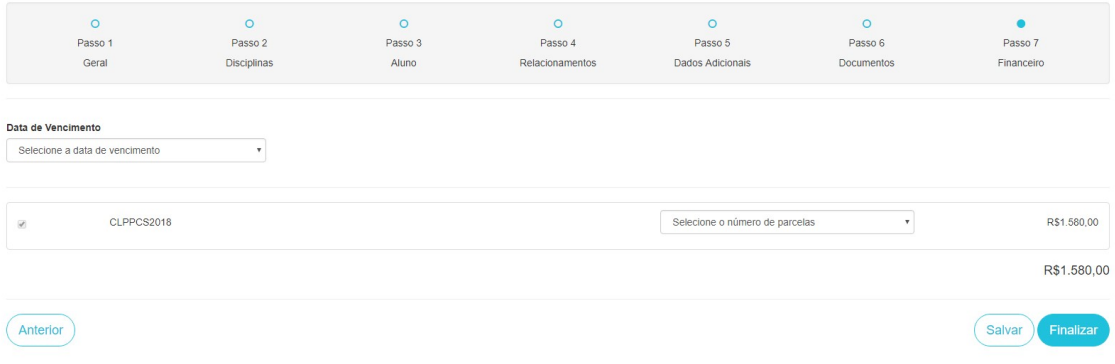

Este ponto onde será selecionado a forma de pagamento de seu curso, cuidado ao selecionar o numero de parcelas pois uma vez Finalizado não é possível reverter o processo.

A qualquer momento você pode salvar seu formulario para continuar mais tarde apenas lembre-se de clicar em salvar e copiar a url para que possa retornar posteriormente e terminar sua inscrição

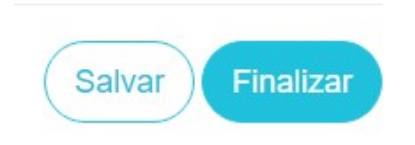